### 성균관대학교 정보통신처

#### 2018.1

# 성균관대학교 PC통합보안 프로그램 사용자 설명서

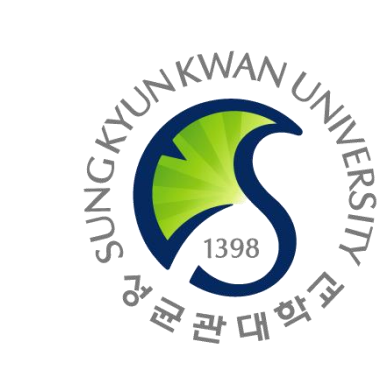

### 1. 프로그램 설치

#### **PC통합보안 프로그램을 설치파일은 아래의 경로에서 확인하실 수 있습니다.**

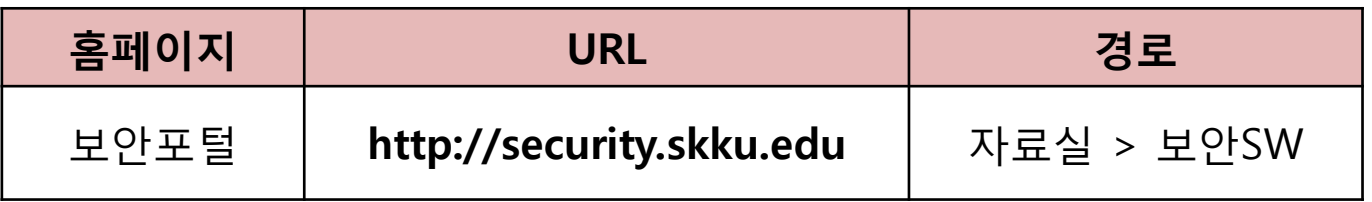

- **설치 순서**
- **① 설치파일을 클릭하여 '실행'하거나 다운로드 받아 실행합니다. (화면에 아래와 같은 설치 안내 메시지가 나오면 정상적으로 시작된 것 입니다.)**

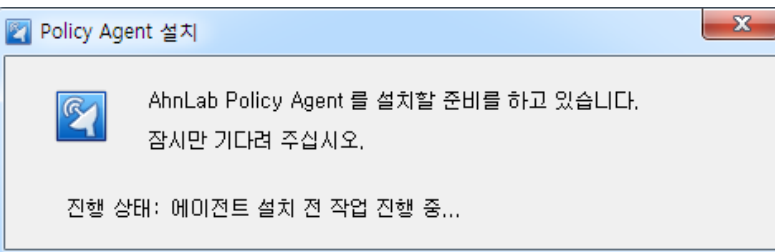

- **② 사용자 정보 입력창이 나오면 정보를 입력합니다. (악성코드 확산 등 비상시 연락용도)**
- **③ 설치 완료되면 바탕화면에 아이콘들이 생성됩니다. (설치는 평균 5분 이내 완료되며, 별도의 완료 메시지는 없습니다.)** AhnLab

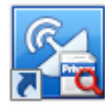

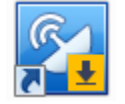

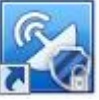

Ahnl ab Privacy Management ManagementAhnLab Patch

내PC지키미

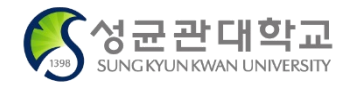

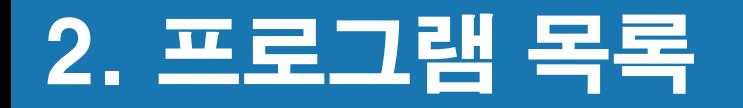

**PC통합보안 프로그램 설치 시, 아래와 같은 프로그램들이 자동 설치 됩니다.**

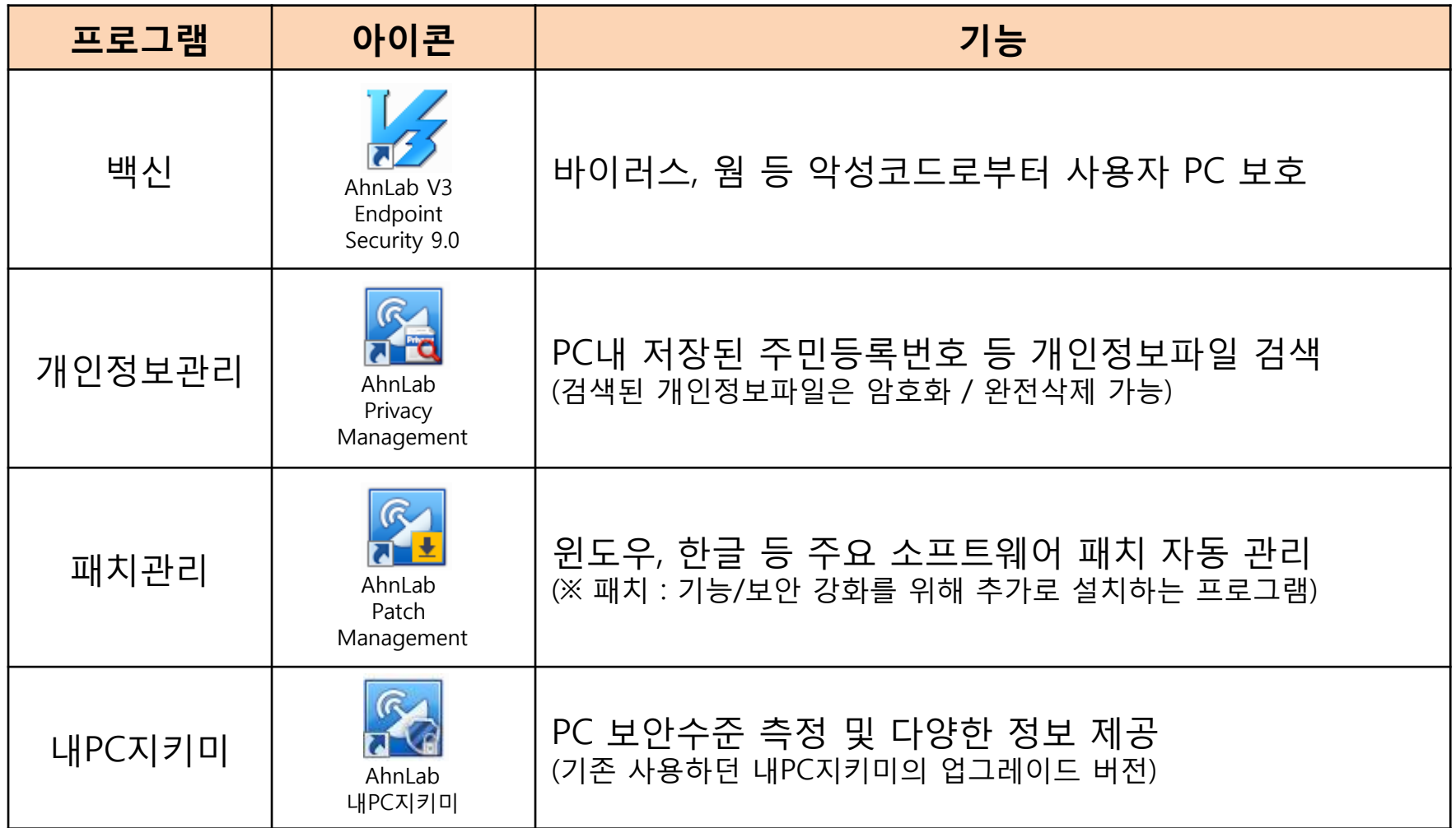

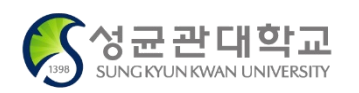

#### **백신 프로그램 활용**

#### **백신 프로그램은 자동으로 사용자의 PC를 보호합니다. 수동 활용을 위해서는 아래의 3가지 방법 중 하나를 선택합니다.**

- 바탕화면 백신 아이콘( $\sqrt{\frac{1}{2}}$ ) 더블 클릭
- (화면 우측 하단) 트레이 > 백신 아이콘( <mark>, ∕</mark> ) 더블 클릭
- (화면 좌측 하단) 시작 > 모든 프로그램 > Ahnlab > Ahnlab V3 Endpoint Security 9.0 > Ahnlab V3 Endpoint Security 9.0

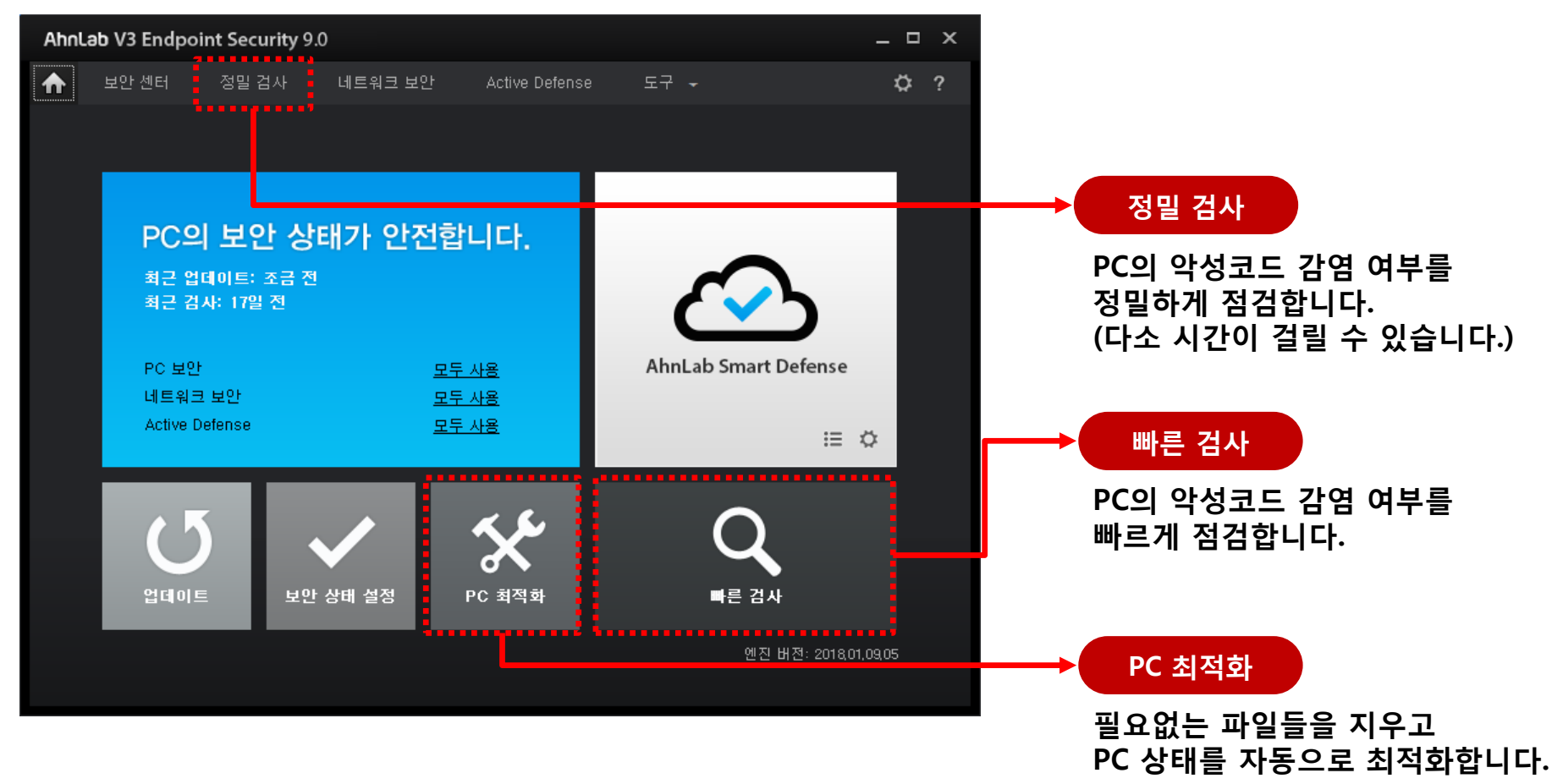

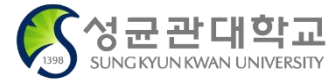

PC통합보안 프로그램

#### **개인정보관리 프로그램 활용(1/2)**

#### **개인정보관리 프로그램을 구동하기 위해서는 아래의 3가지 방법 중 하나를 선택합니다.**

- 바탕화면 개인정보관리 아이콘( <mark>웃승</mark> ) 더블 클릭
- (화면 좌측 하단) 시작 > 모든 프로그램 > Ahnlab > Ahnlab Policy Agent > Ahnlab Privacy Management
- 특정 파일(들) 선택 후 마우스 우클릭하여 '개인정보 검색하기' 선택

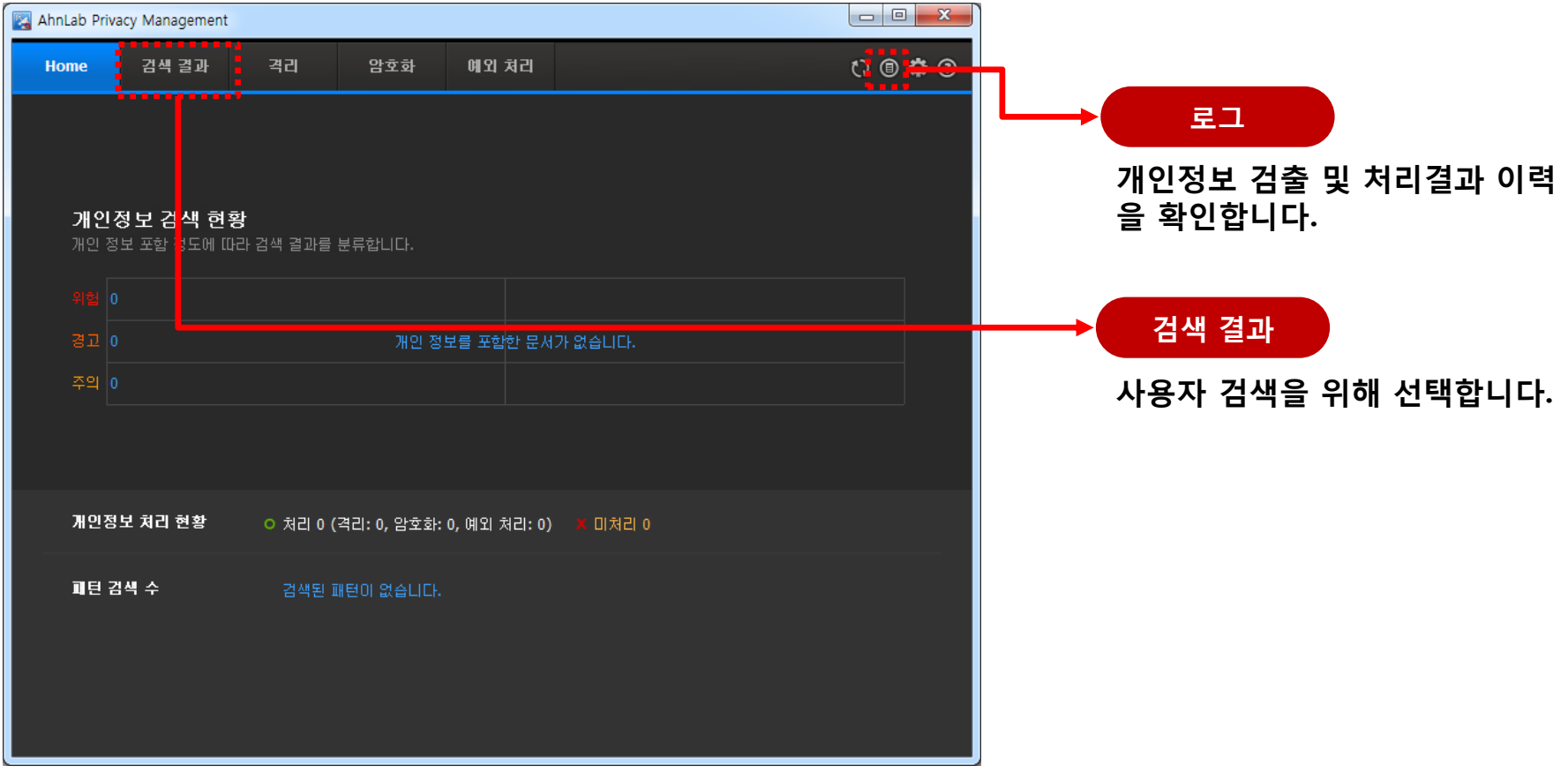

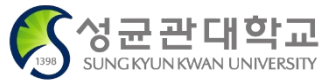

PC통합보안 프로그램

**개인정보관리 프로그램 활용(2/2)**

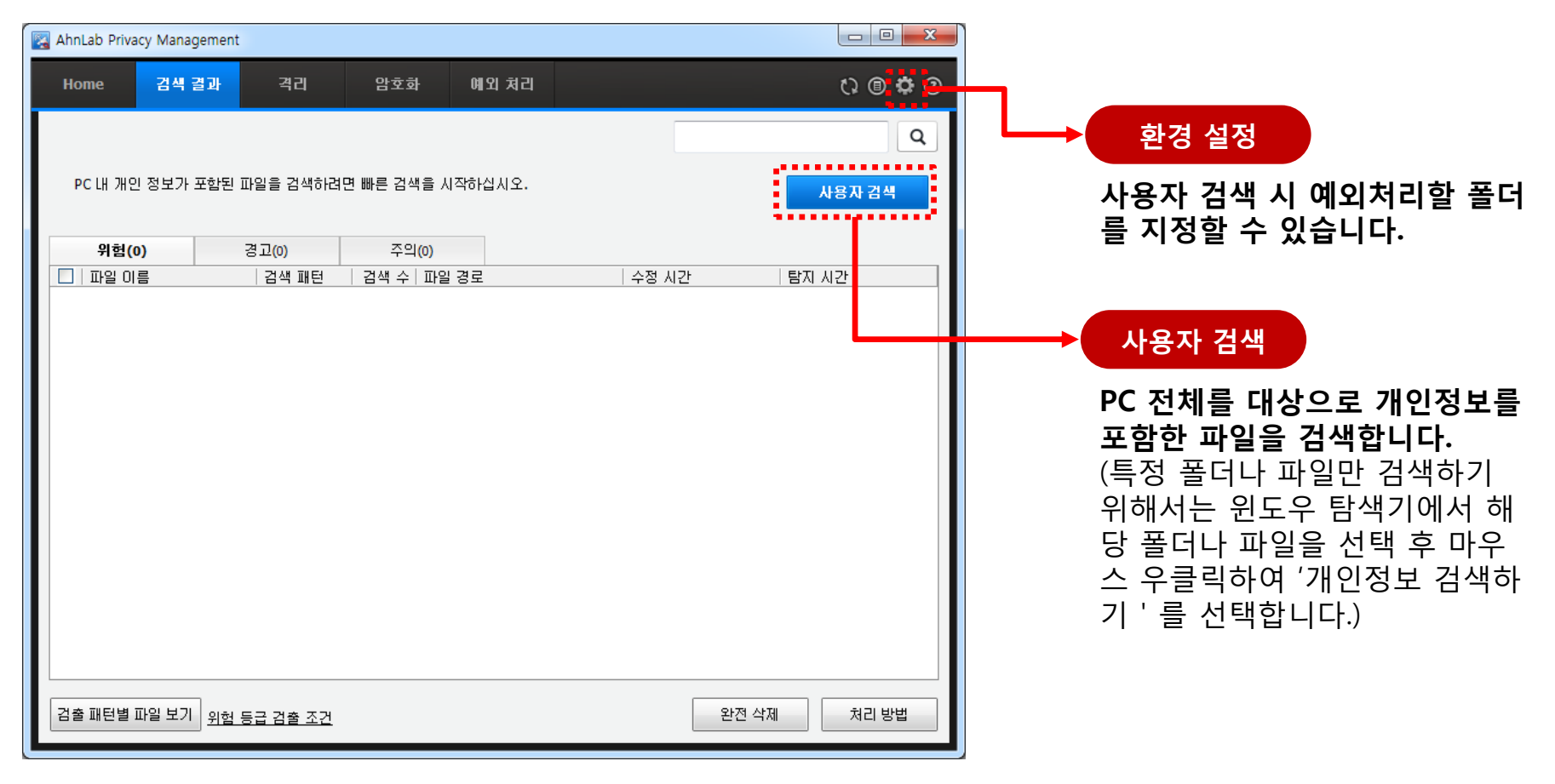

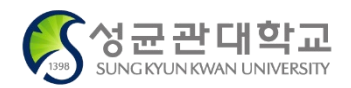

#### **패치관리 프로그램 활용**

**패치관리 프로그램을 구동하기 위해서는 아래의 2가지 방법 중 하나를 선택합니다.**

- 바탕화면 패치관리 아이콘(  $\| \mathbf{Y}_\bullet \|$  ) 더블 클릭

- (화면 좌측 하단) 시작 > 모든 프로그램 > Ahnlab > Ahnlab Policy Agent > Ahnlab Patch Management

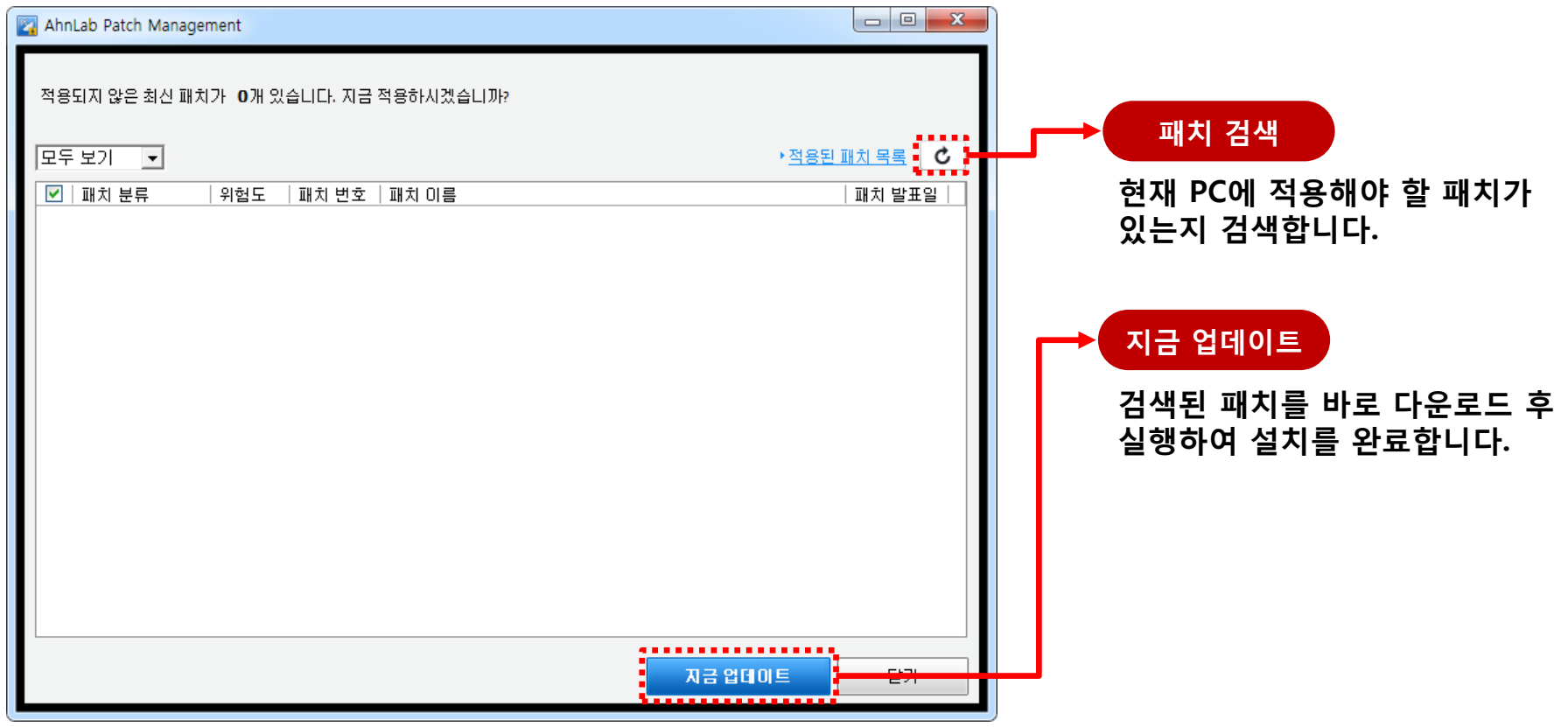

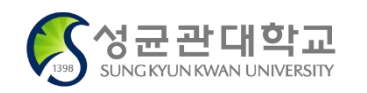

PC통합보안 프로그램

# PC통합보안 프로그램

#### **내PC지키미 프로그램 활용**

#### **내Pc지키미 프로그램을 구동하기 위해서는 아래의 3가지 방법 중 하나를 선택합니다.**

- 바탕화면 내PC지키미 아이콘( ) 더블 클릭
- (화면 우측 하단) 트레이 > 내PC지키미 아이콘( <mark>, )</mark> ) 더블 클릭
- (화면 좌측 하단) 시작 > 모든 프로그램 > Ahnlab > Ahnlab Policy Agent > Ahnlab 내PC지키미

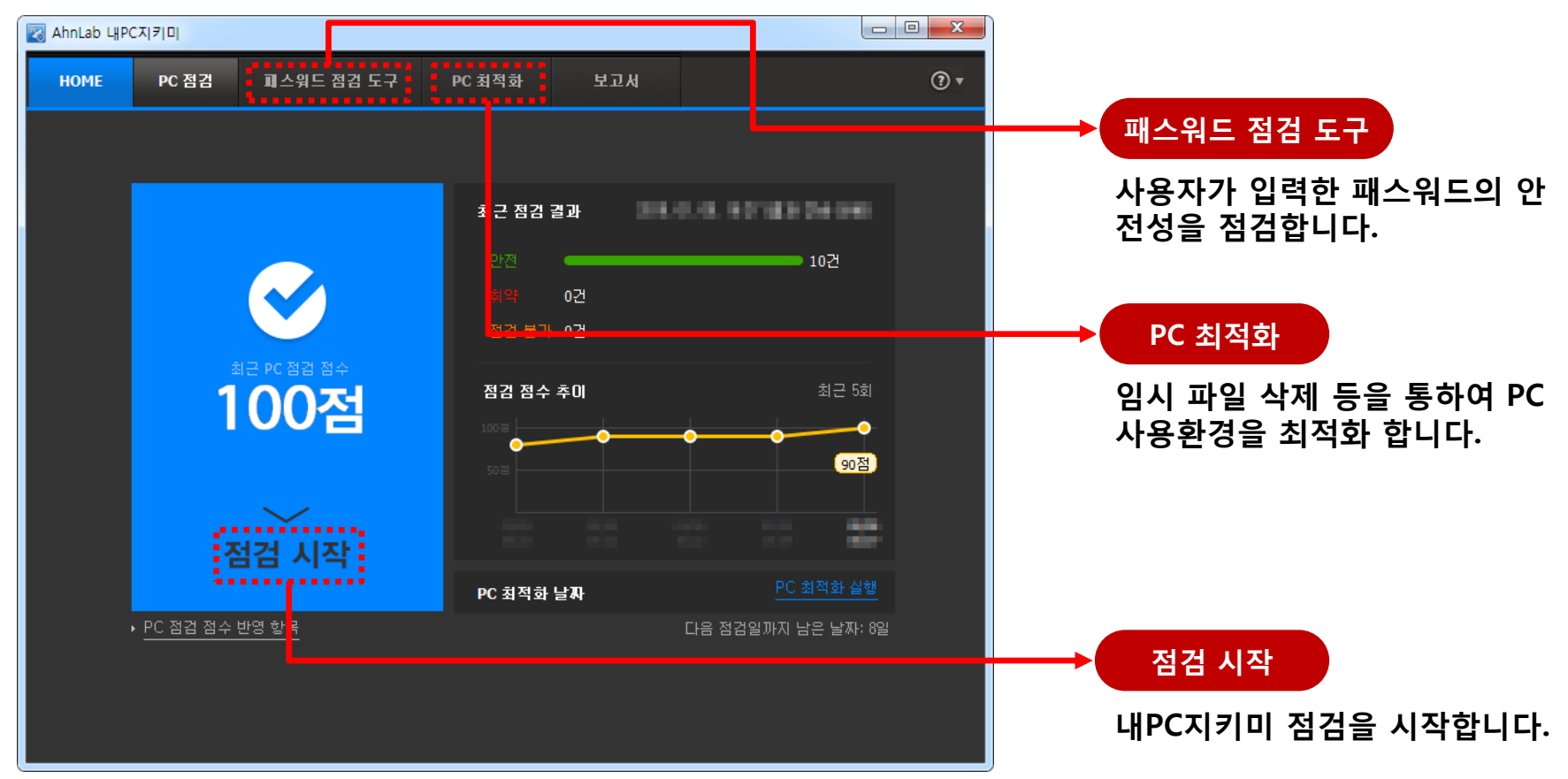

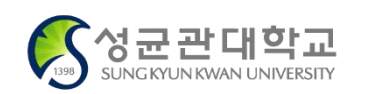

PC통합보안 프로그램 사용자 설명서

#### **내PC지키미 프로그램 비교**

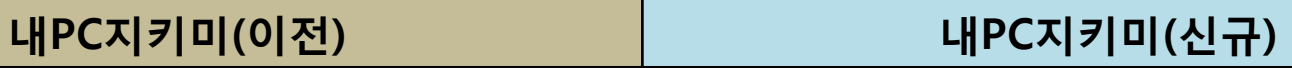

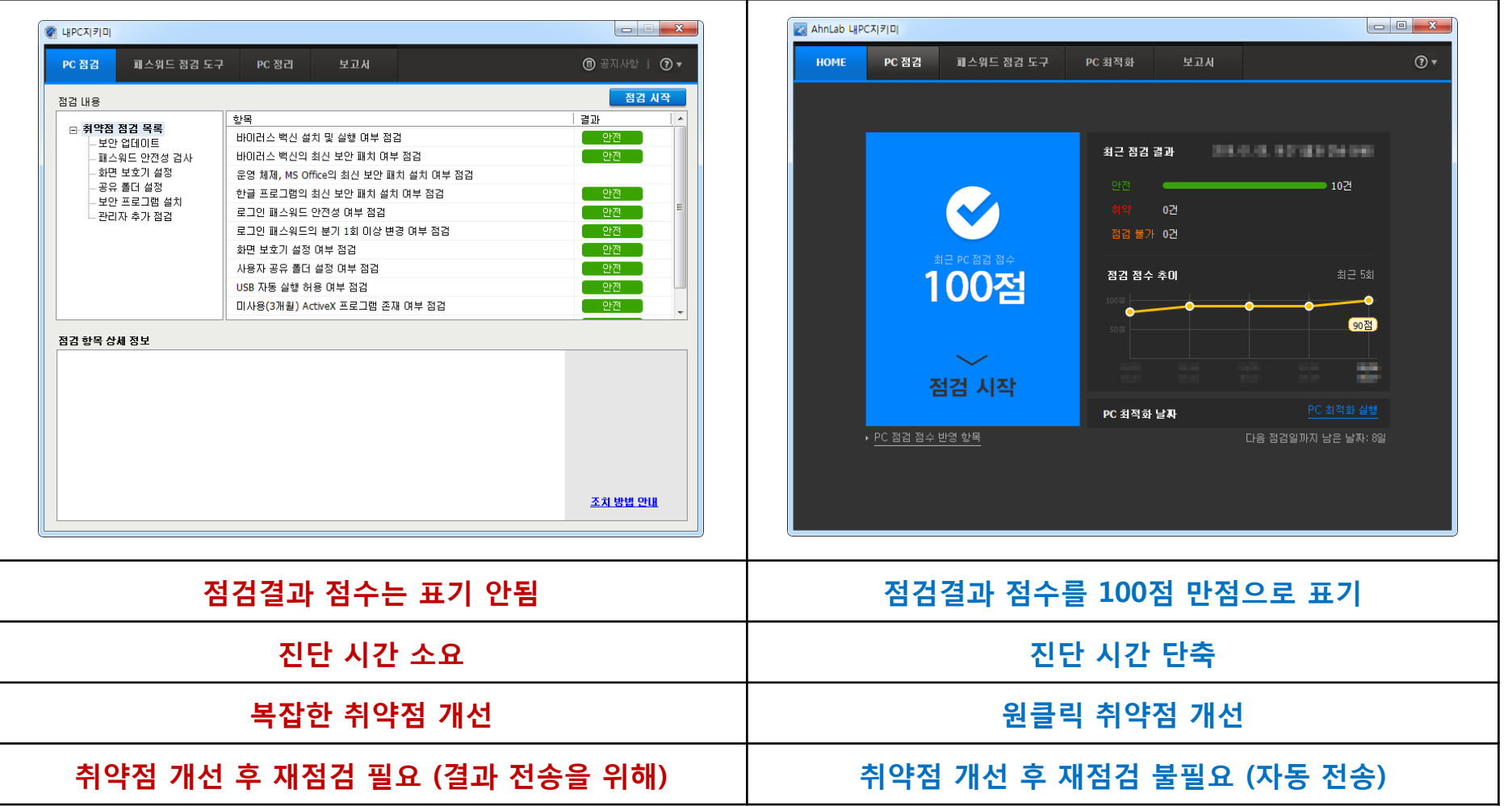

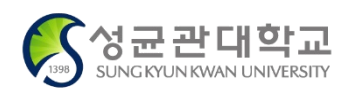

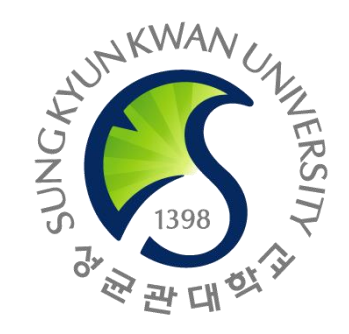

# 감사합니다.

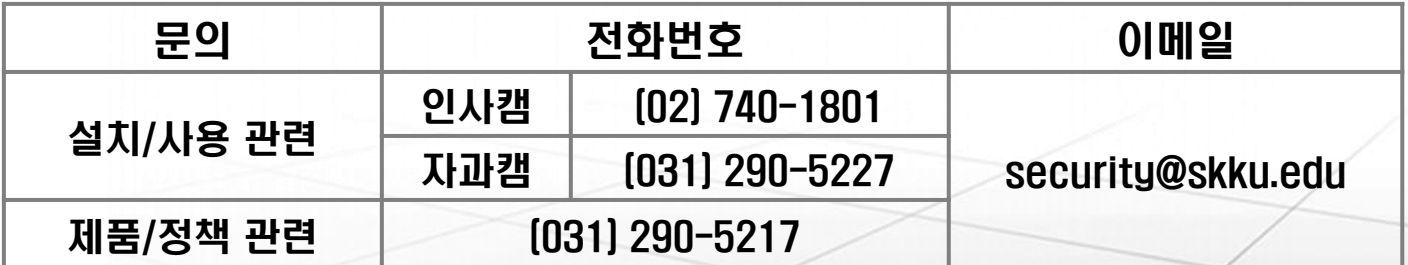